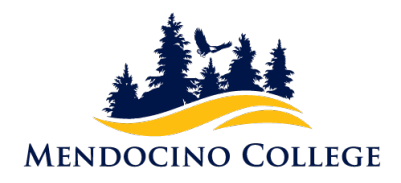

## **APPLYING FOR GRADUATION THROUGH MYMENDO**

Step 1: Log into [MyMendo](https://my.mendocino.edu/)

Step 2: Click on Apply for Graduation

Step 3: Select the desired program by clicking on Apply:

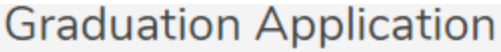

**Review My Academic Progress** 

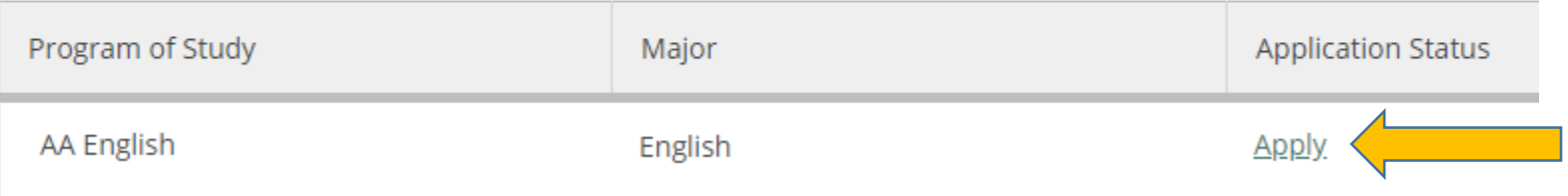

*Please note, only programs associated with your student record will be listed. If the program you wish to apply for is not listed, please contact the Counseling Office (707-468-3048) so that a counselor can add the desired program.*

## Step 4: Complete the Application form. All fields with a \* must be completed.

**Graduation Term \*** 

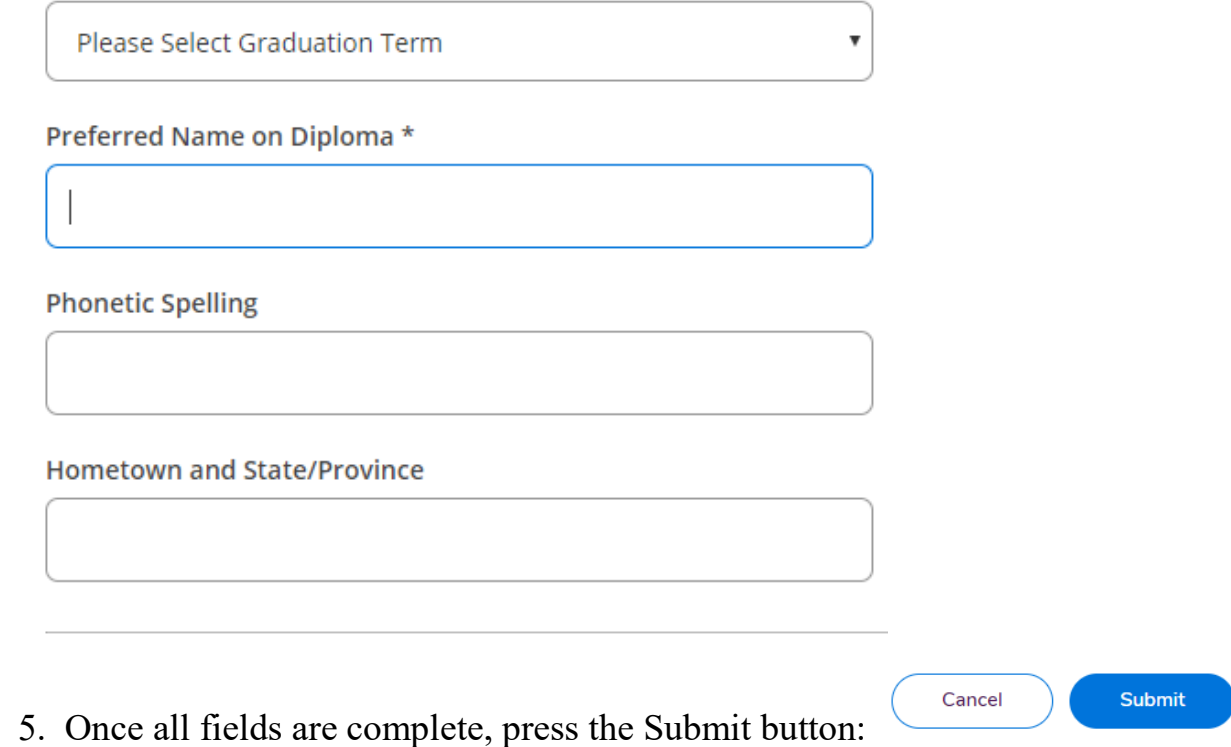

Upon submission, a confirmation will display on the webpage and a confirmation email sent explaining what to expect in the coming weeks.

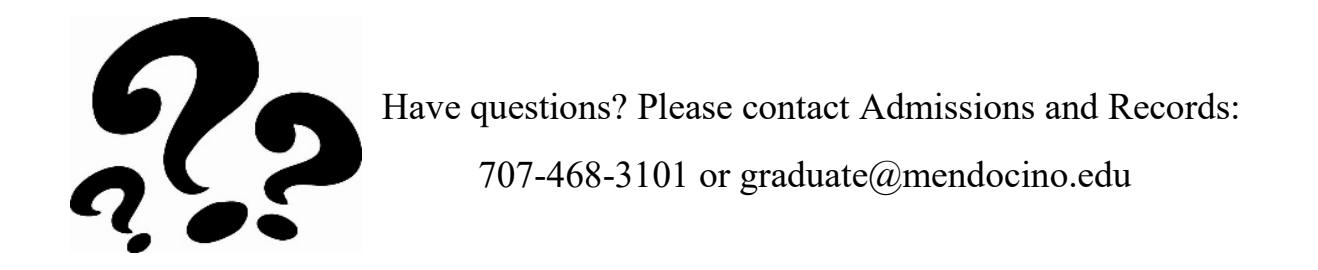